## **BÀI 4 THIẾT KẾ MẪU BIỂU FORMS**

GV Th.S. Thiều Quang Trung Trường Cao đẳng Kinh tế Đối ngoại

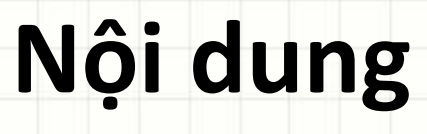

• Giới thiệu về mẫu biểu - Forms

- Sử dụng Form Wizard
- Sử dụng Form Design View
	- Kỹ thật Sub-Form

## **Giới thiệu Form**

- **Form** là giao diện để sử dụng phần mềm
- **Form** được thiết kế theo xu hướng người dùng dễ sử dụng, cảm thấy phù hợp và thoải mái
- Ví dụ: các hộp thoại (Dialogue) và cửa sổ (Windows) trong các phần mềm, chương trình ứng dụng, …

## **Giới thiệu Form**

- Trong MS Access, form là phương tiện giao tiếp cơ bản giữa người dùng và chương trình.
- Thông tin trong form được lấy từ table/query
- Form được thiết kế cho nhiều mục đích khác nhau:
	- Hiển thị và chỉnh sửa dữ liệu: sử dụng biểu mẫu để thay đổi, bổ sung, xoá dữ liệu.
	- Nhập dữ liệu: thiết kế biểu mẫu dùng để nhập dữ liệu mới vào bảng, …

## **Giới thiệu Form**

- Có 2 môi trường dùng tạo Form trong Access:
	- Sử dụng trình **Form Wizard**.
		- Đây là cách rất đơn giản, nhanh chóng, dễ dùng giúp tạo nhanh một Form.
		- Tuy nhiên Form được tạo ra có nhiều hạn chế, không gần gũi với yêu cầu của người dùng;
	- Sử dụng trình **Form Design View**  một công cụ tương đối hoàn chỉnh để tạo ra các form đáp ứng nhiều yêu cầu khác nhau của người sử dụng.

#### • **Bước 1:** Kích hoạt trình Form Wizard ở Ribon

#### Create:

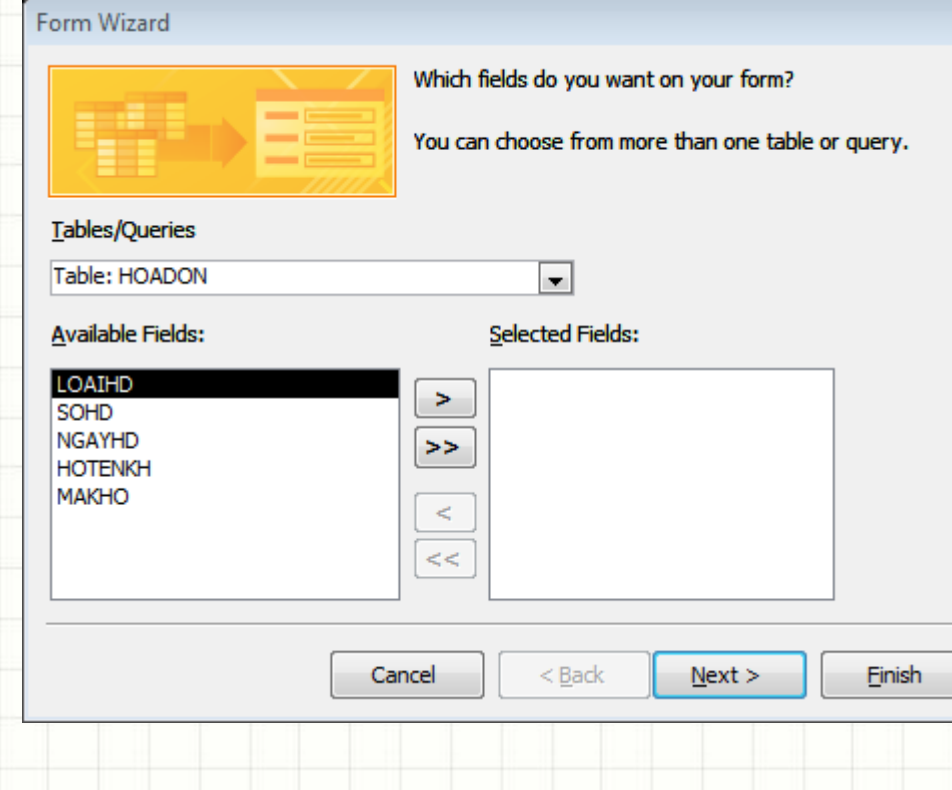

**<<**;

- **Bước 2:** Chọn các thông tin cần đưa lên form như: chọn bảng nào và chọn những trường nào cho đúng
	- Chọn table/query nơi có trường cần đưa lên form để nhập dữ liệu ở hộp **Tables/Queries**;
	- Tiếp theo đưa các trường cần nhập dữ liệu lên form từ danh sách **Available Fields:** sang danh sách **Selected Fields:** bằng các nút lệnh: **>, >>, <,**

#### • **Bước 3:** Chọn bố cục (Layout) cho form.

#### – 4 kiểu bố cục: *Columnar; Tabular; Datasheet* và

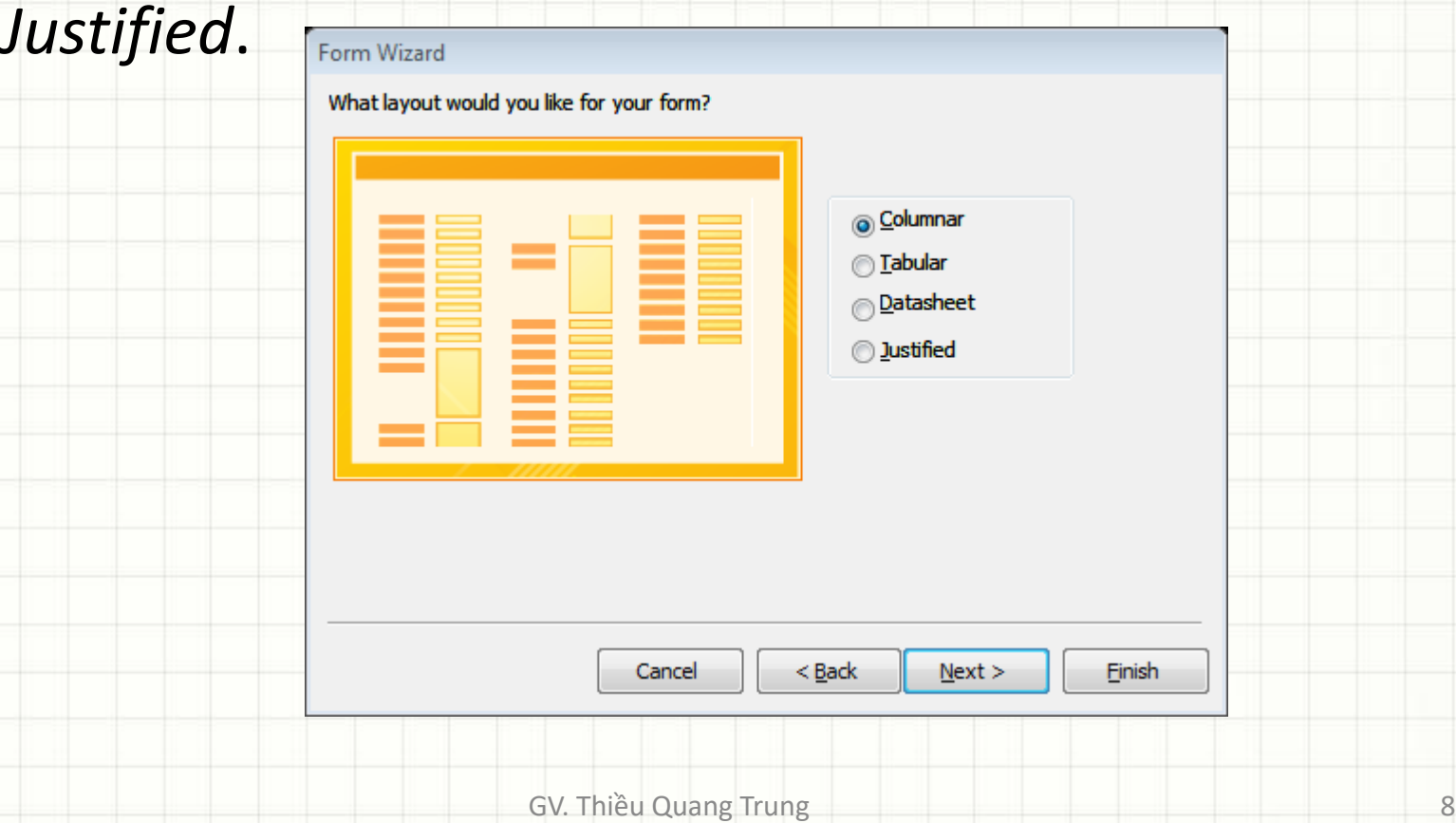

#### • Kết quả trình Form Wizard tạo ra:

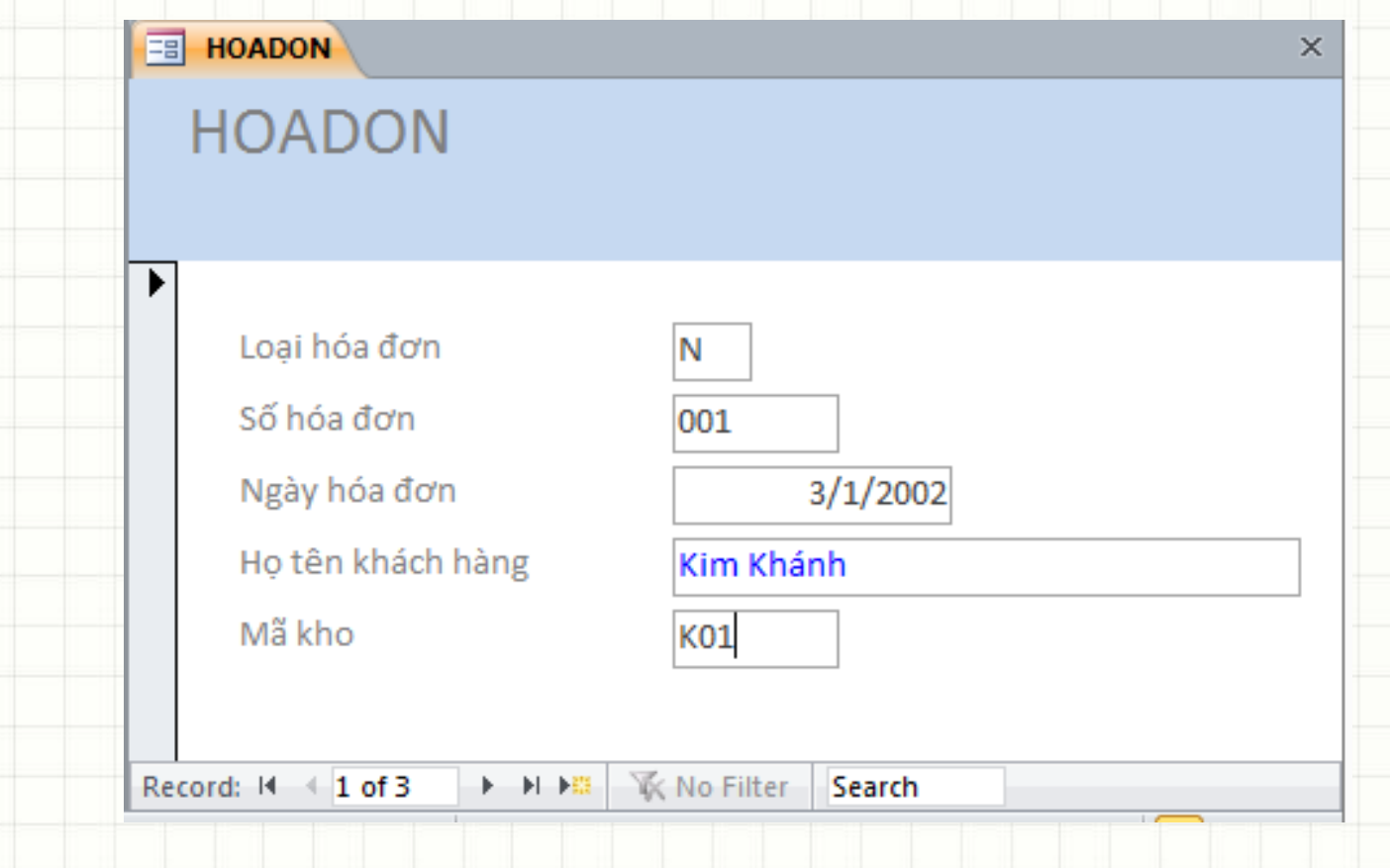

#### Kết quả trình Form Wizard tạo ra:

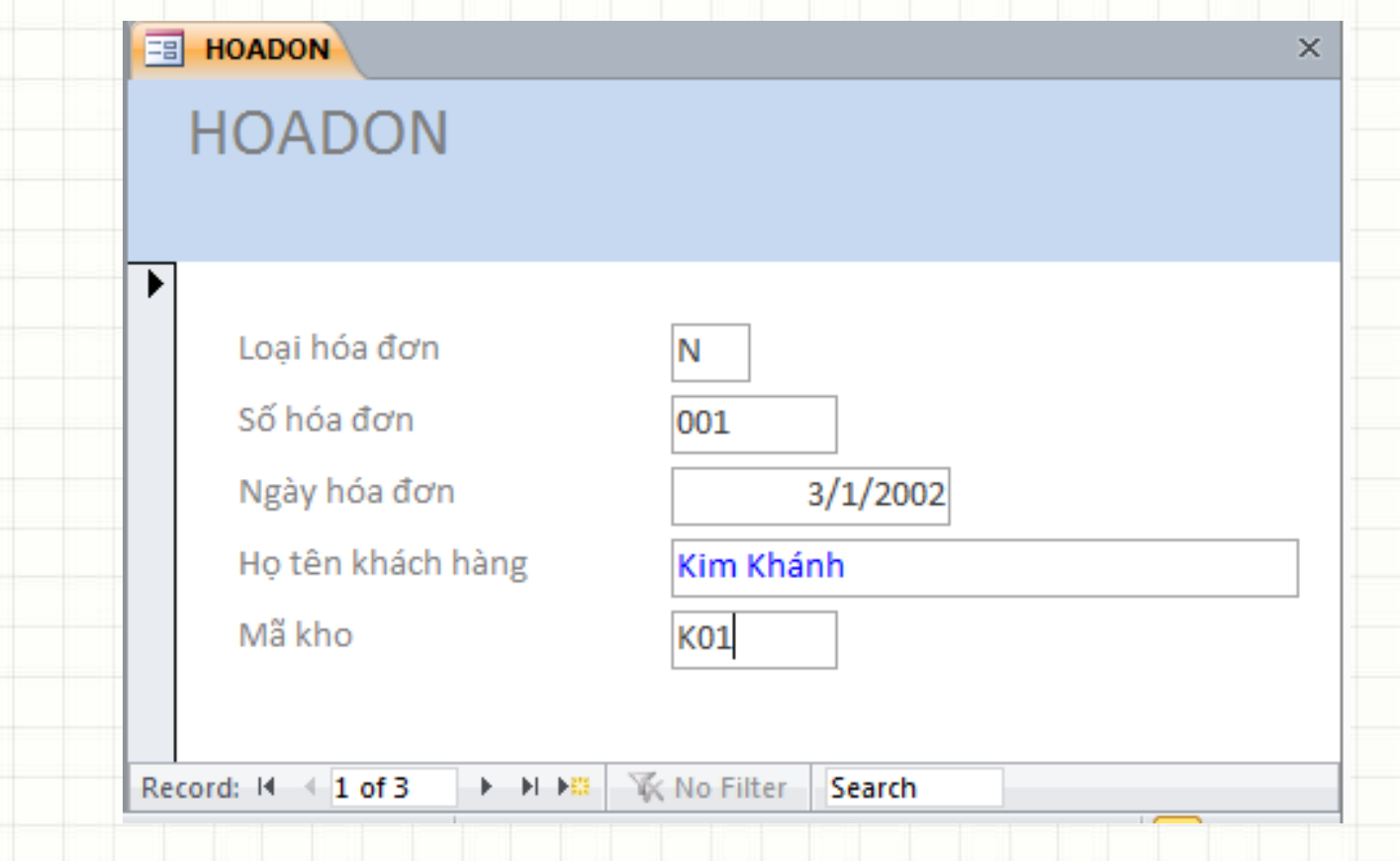

- Sử dụng form để nhập dữ liệu:
	- Chọn form, nhấn nút **Open**. Nếu form đang ở chế độ thiết kế có thể nhấn nút View trên Ribbon. – Tại mỗi thời điểm, form nhập dữ liệu chỉ hiển thị giá trị của một bản ghi. Có thể nhập, sửa trực tiếp các trường của bản ghi hiện tại trên form này. – Thanh định hướng (Navigator bar) sẽ giúp xử lý một số thao tác trên form

#### • Để tạo form:

- Tại Navigation pane, chọn bảng muốn tạo form (không cần open).
- Chọn Create tab trên Ribbon, click lệnh Form.

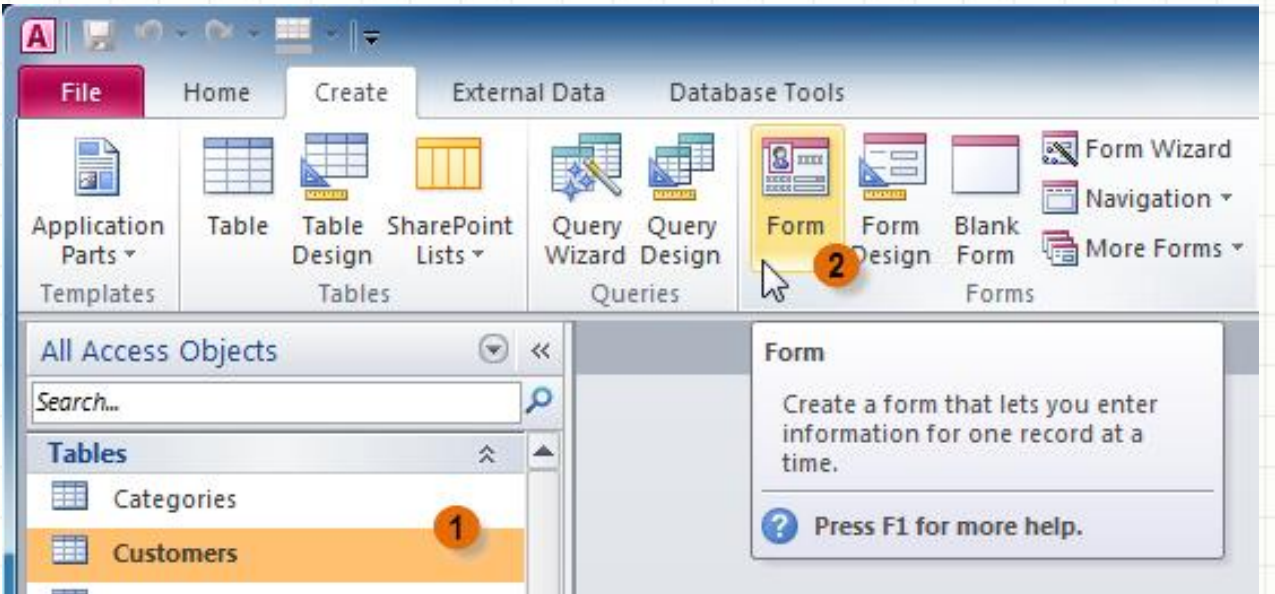

#### • Form sẽ được tạo và mở ở Layout view

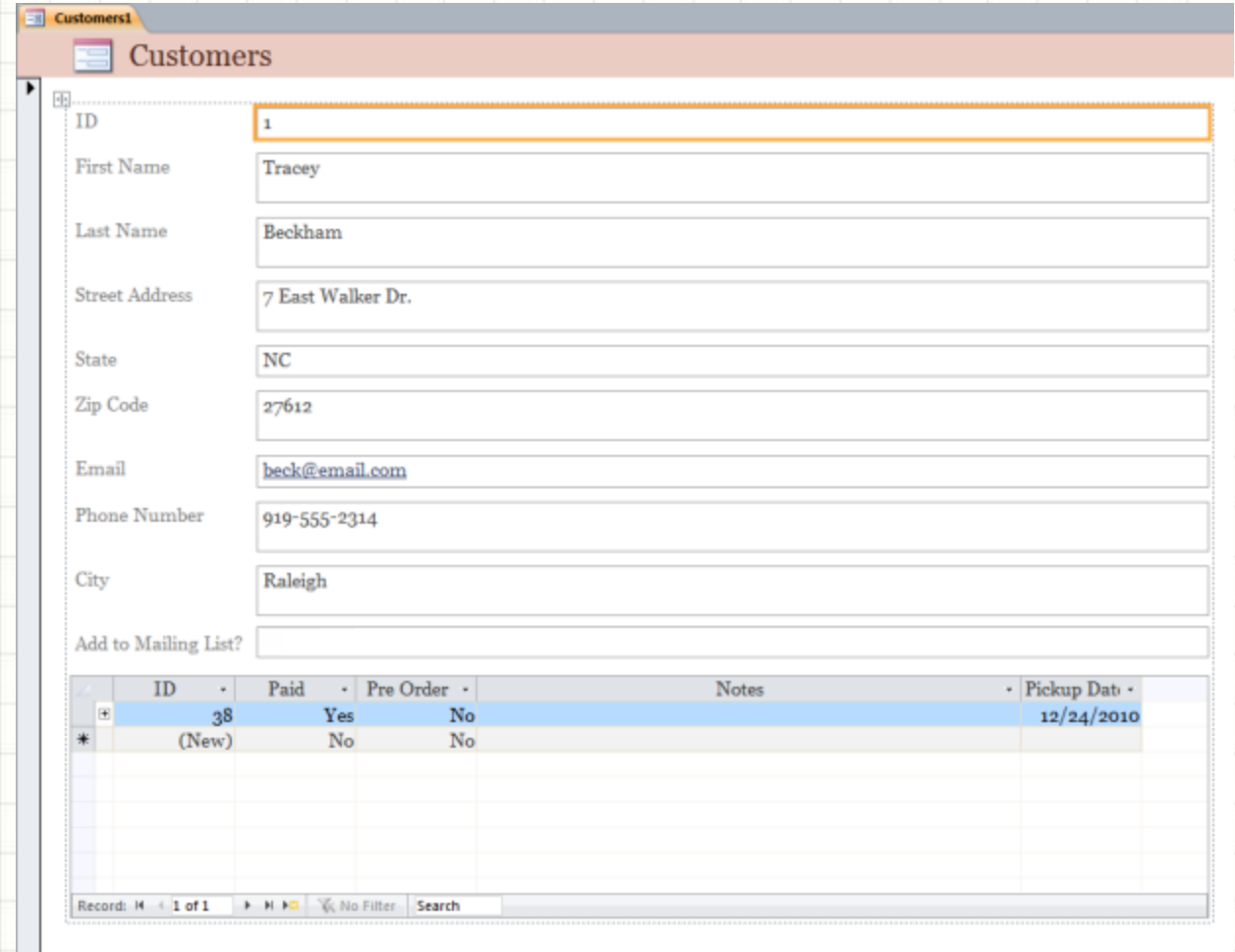

• Để save form, click lệnh Save trên Quick Access toolbar. Khi được nhắc, gõ tên form, rồi click OK.

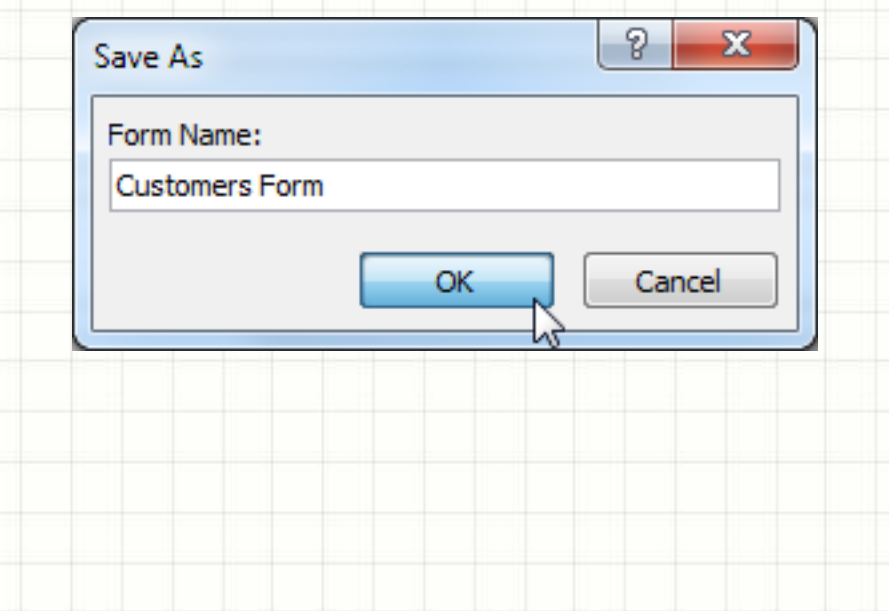

#### • Các thành phần cơ bản của Form

- **Form Header**: Là vùng để chứa các thông tin ở đầu Form.
- **Page Header**: Là vùng chứa các thông tin ở đầu của từng trang trên Form.
- **Detail**: Hiển thị và cập nhật thông tin cho cơ sở dữ liệu.
- **Page Footer**: Là vùng chứa các thông tin ở cuối của từng trang trên Form.
- **Form Footer**: Là vùng để chứa các thông tin ở cuối của Form.

• Ví dụ: tạo form sử dụng Crosstab Query làm dữ liệu nguồn thể hiện thống kê số lượng của từng sản đã bán theo từng quí

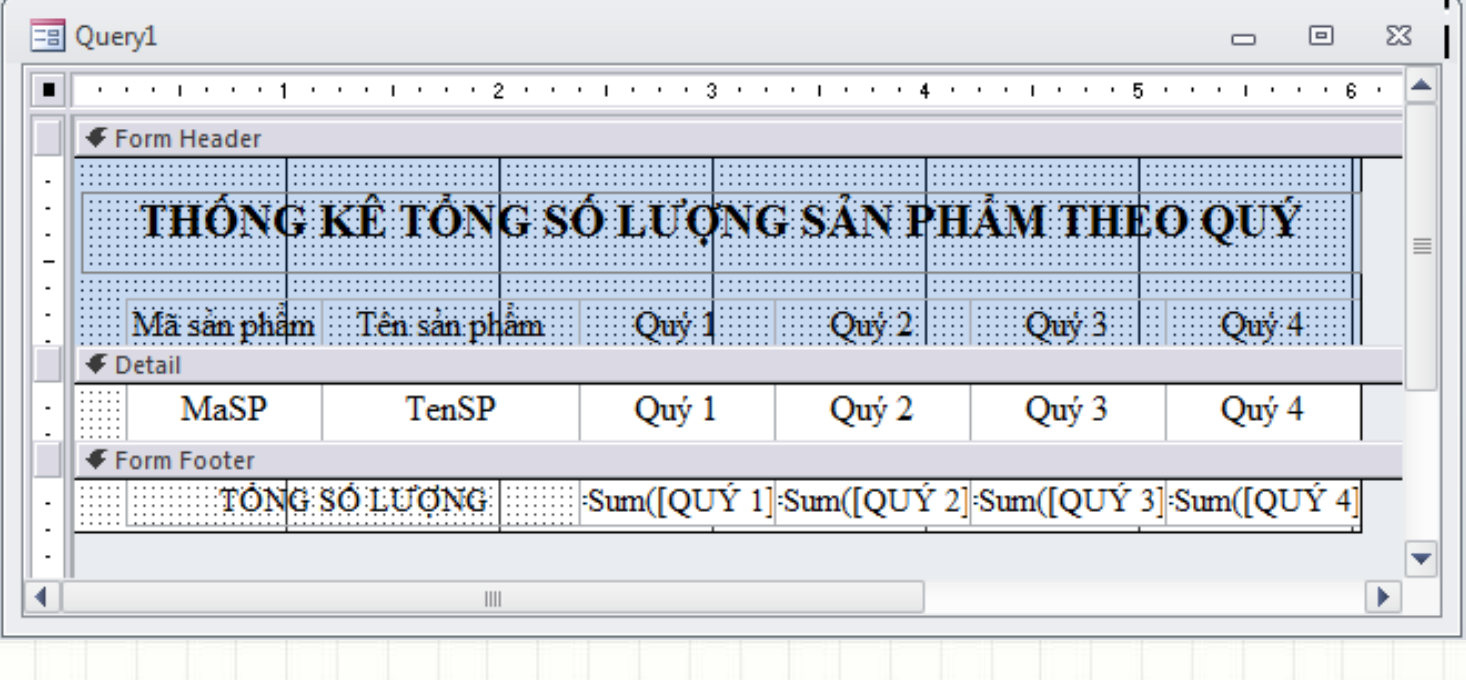

#### • Màn hình kết quả:

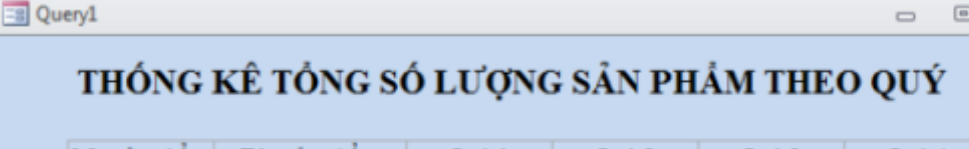

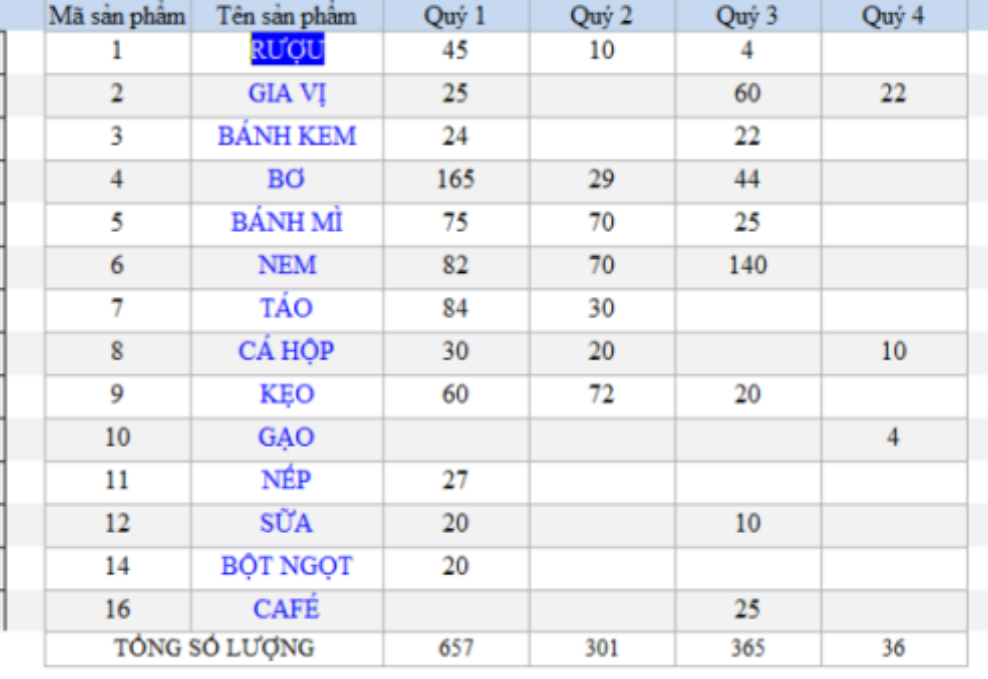

 $\Sigma\!3$ 

 $\sqrt{2}$ 

## **Một số công cụ thiết kế Form**

- **1. Select Objects**: Chọn đối tượng.
- **2. Label**: Tạo văn bản.
- **3. Option Group**: Tạo nhóm các đối tượng lựa chọn.
- **4. Option Button**: Tạo đối tượng lựa chọn.
- **5. Combo Box**: Hộp danh sách có sẵn các giá trị để lựa chọn.
- **6. Command Button**: Tạo nút lệnh.
- **7. Unbound Objects Frame**: Chèn các đối tượng không thuộc CSDL.
- **8. Page Break**: Ngắt form.
- **9. Subform/Subreport**: Tạo form phụ trong form chính.

#### **Một số công cụ thiết kế Form**

- **10. Rectangle**: Tạo một hình chữ nhật.
- **11. Control Wizads**: Bật và tắt Control Wizard.
- **12. Text Box**: Tạo một hộp nhập và hiển thi dữ liệu.
- **13. Toggle Button**: Tạo một nút lệnh thay đổi từ On sang Off.
- **14. Check Box**: Tạo một hộp tùy chọn.
- **15. List Box**: Tạo một hộp liệt kê qua đó ta có thể lựa một giá trị.
- **16. Image**: Tạo đối tượng chèn ảnh.
- **17. Bound Objects Frame**: Chèn các đối tượng thuộc CSDL
- **18. Tab Control**: Chèn một điều khiển Tab.
- **19. Line**: Vẽ một đường thẳng.
- **20. More Controls**: Các công cụ khác.

# **Một số công cụ thiết kế Form**

#### **Một số thuộc tính khi thiết kế Form**

- **Name**: Tên đối tượng.
- **Caption**: Chú thích, chỉ dẫn cho đối tượng.
- **Picture**: Chèn ảnh vào đối tượng.
- **Visible**: Cho phép hiển thị hay không hiển thị đối tượng.
- **Enabled**: Vô hiệu hoá đối tượng.
- **Font name , Font size, Font color**: Phông chữ…

#### **Một số thuộc tính khi thiết kế Form**

- **Width**: Độ dài của đối tượng.
- **Height**: Độ cao của đối tượng.
- **Top**: Khoảng cách phía trên với đối tượng.
- Left: Khoảng các bên trái với đối tượng.
- **Control Source**: Nguồn dữ liệu cho đối tượng.
- **On click**: đối tượng thực hiện khi kích chuột.
- **On dbl click**: đối tượng thực hiện khi kích đúp chuột.

#### **Một số thuộc tính khi thiết kế Form**

Â

 $\blacktriangledown$ 

Command Button: CommandO

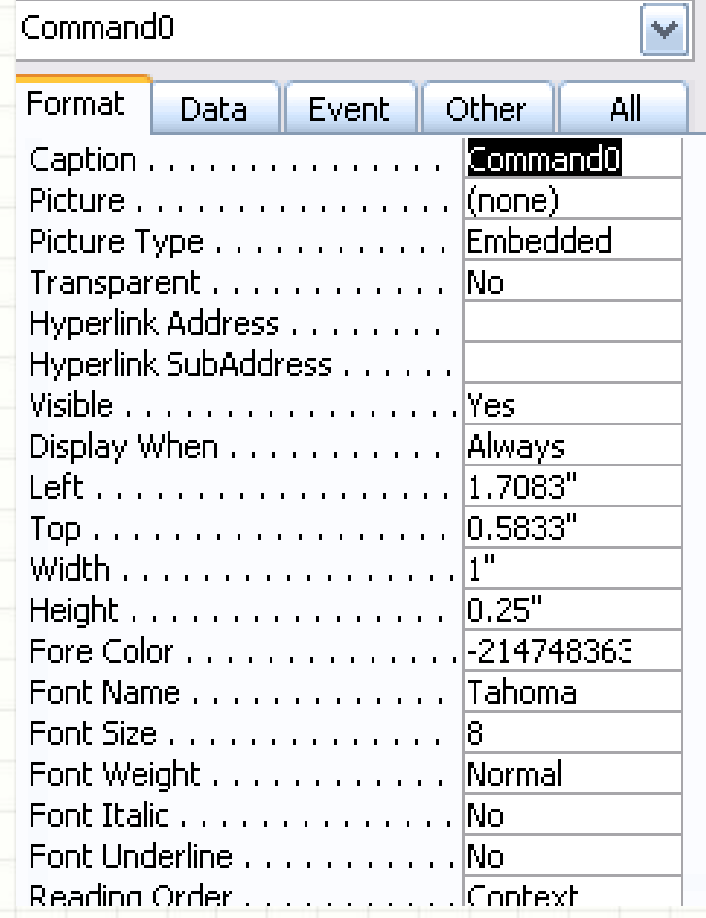

#### GV. Thiều Quang Trung 23

### **Sử dụng Sub Form**

• Subform là hình thức mẫu biểu gồm một bảng chính kết nối với một bảng phụ có liên quan khác. Ví dụ: thông tin một đơn hàng gồm chi tiết của đơn hàng đó (*bảng hóa đơn liên quan với chi tiết hóa đơn*).

## **Sử dụng Sub Form**

#### Orders

New Order

Allenson Customer

**Notes** 

For a St. Patrick's Day party. Make everything we can green food coloring to cake and cookie dough, green filling in crean and add on green sprinkles where appropriate.

 $\vert \mathbf{v} \vert$ 

Order  $# 63$ 

Our Orders form contains a subform with the details of each order. This is useful information, so we won't delete the subform.

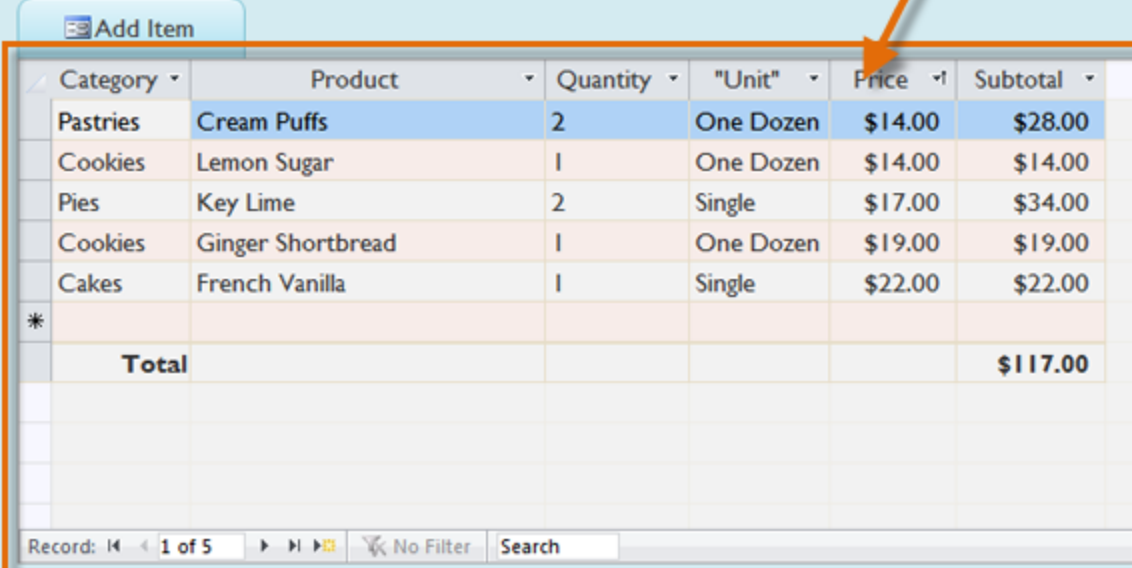

# **Sử dụng Sub Form**

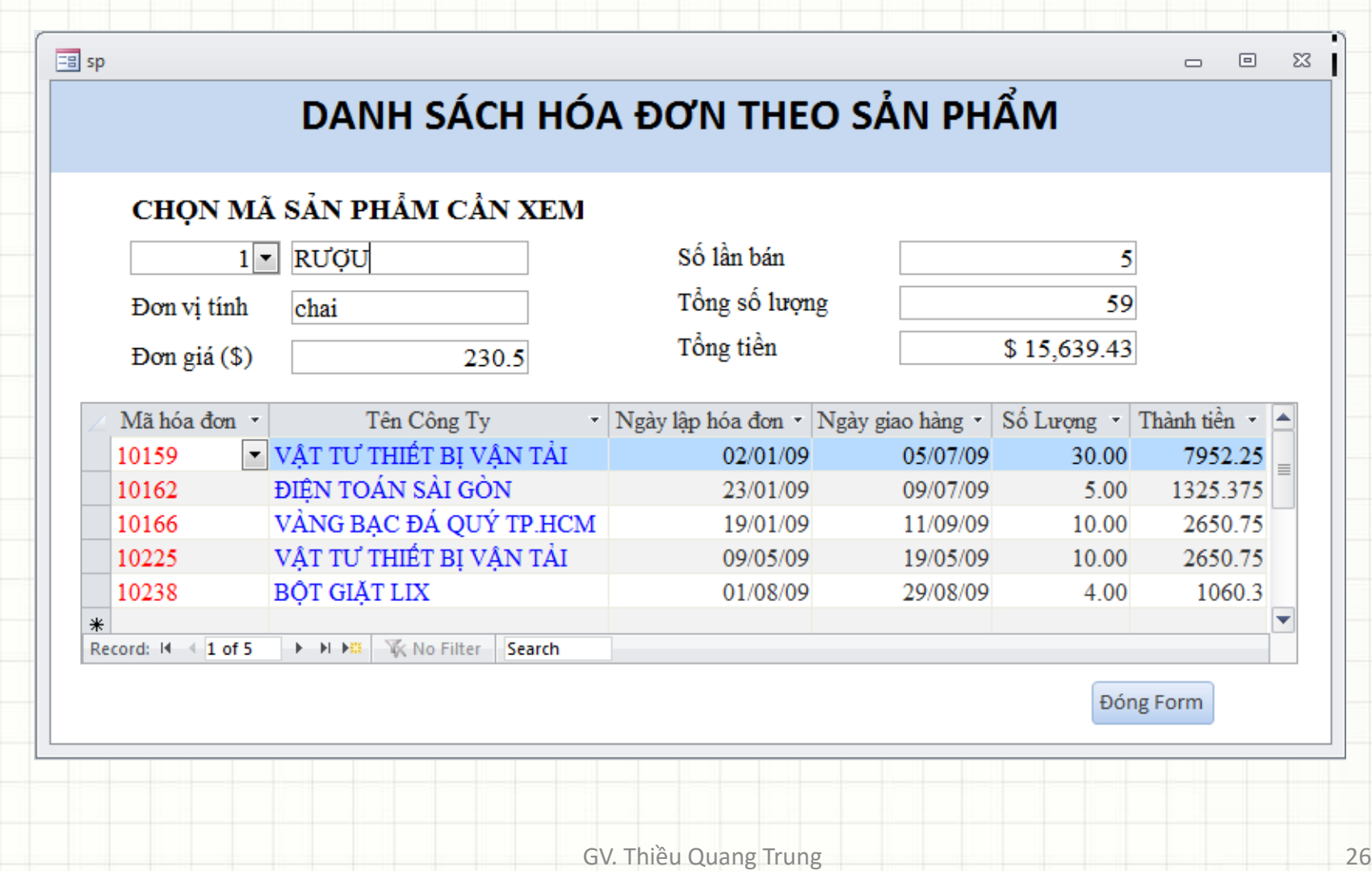

#### GV: Thiều Quang Trung 27

Five for Our